[Home](https://www.cu.edu/) > See how Transfer processes will change after April 14 upgrade

# [See how Transfer processes will change after April 14](https://www.cu.edu/blog/hcm-community/see-how-transfer-processes-will-change-after-april-14-upgrade)  [upgrade](https://www.cu.edu/blog/hcm-community/see-how-transfer-processes-will-change-after-april-14-upgrade) [1]

April 10, 2018 by [Employee Services](https://www.cu.edu/blog/hcm-community/author/10695) [2]

HCM upgrades arrive on April 14 . Catch up on Transfer navigational and process changes, then watch recorded webinars to learn more.

The following cycle will be described in detail below:

[3]

Note: Click any image to enlarge it.

#### Before beginning: Collect information

Before beginning a Transfer, users will need the employee's Employee ID number , an Effective Date , the Position Number for the position the employee is transferring into and information about whether the position will be funded with a new contract .

After this information is collected, the Job List query (CUES\_HCM\_JOB\_LIST) will need to be run by following this path from the HCM Community Users dashboard: HCM WorkCenter tile > Resources tab . Select the Click here for ALL link if the query does not appear in the list of most used.

The position the employee is transferring into must be prepared by ensuring the correct funding is specified and all position updates are made. This may include changes to Location, Standard Hours, FLSA, etc. ?Helpful hint: If the transaction is for a position with a new contract, verify the employee is not on a current contract by navigating to Non-Pay Actions > Job Information > Job Data > Search and select employee . From the Compensation tab, check that the Frequency is C for contract. BASEC will have been populated as the Rate Code.

## Begin the transaction

Users will create a Transfer using a [Template Based](https://www.cu.edu/blog/hcm-community/preview-transfer’s-new-template-based-transaction-approach-learn-about-additional)  $[4]$  [Transaction \(TBT\)](https://www.cu.edu/blog/hcm-community/preview-transfer’s-new-template-based-transaction-approach-learn-about-additional)  $[4]$ . The TBT can be accessed by navigating to the HCM Community Users dashboard , clicking the Pay Actions tile and selecting Template Based Transactions .

[5]

If the Transfer is not on a new contract, CU XFR should be typed in the Select Template field. If the Transfer has a new contract, type CU\_CNTRCT\_XFR. Helpful hint: The magnifying glass can also be used to search for and select the template.

Enter transaction details

Users will be required to enter the following information:

- 1. Employee ID . Helpful hint : Pressing tab after entering the Employee ID will populate the employee's name to the right of the field with a related content indicator displayed. Right clicking the indicator and selecting CU Person Organizational Summary will ensure this is the correct employee for the Transfer.
- 2. Select the record from the Employment Record Number list.
- 3. The Effective Date of the Transfer transaction. Helpful hint : For contracts, this date determines users' choices when they reach the Select Contract Term Period field. To access a set contract code in the contract crosswalk table, the effective date entered here must match the effective date of the contract type that is to be selected.
- 4. A Reason Code :
	- Temporary to Permanent
	- To Another Department
	- To Classified Staff
	- To Faculty
	- To Student
	- To Temporary Staff
	- To University Staff
	- Transfer
	- Transfer to Another Campus

### Entering transaction information for Position and Job

Next, users will need to enter their Transfer details. This procedure differs slightly between transactions with and without a new contract. Both processes are outlined below:

Process for a Transfer without a new contract Process is a new set of the Process of Process is

1. For both Transfers with and without a new contract, enter the Position Number . Helpful hint: Pr verity the details of the position, users will be able to select [Related Content](https://www.cu.edu/blog/hcm-community/hcm-development-take-your-first-look-related-action-and-related-content)  $_{[6]}$ from the top right position funding or run the Manage Transaction query.

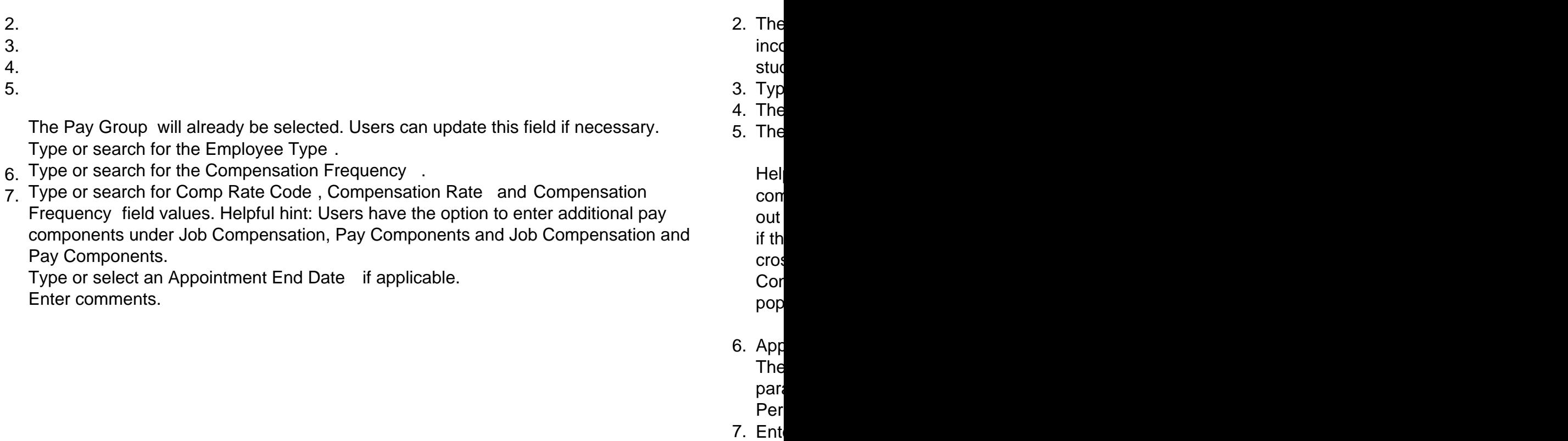

Fac

After required fields are completed, the following options will be available:

- Save for Later [: Save the transaction as a draft and come back to it later.](https://www.cu.edu/sites/default/files/Save and Submit Message.png)
- Cancel : Cancels the entire transaction.
- Save and Submit for Approval : Saves the transaction and starts the workflow, sending it to the

Helpful hint: Users should make note of the TBT Request ID for future reference.

#### View the transaction status

After the transaction is submitted for approval, there will be an option to view where it sits in the approval chain by following these steps:

1. Visiting the **HCM** Community Users dashboard using this path: NavBar > **CU Resources** > Business Tools >  $HCM >$ Employee Self Service > **HCM** Community Users .

2.

Clicking the Pay Actions tile.

[11]

**Clicking Transaction** Status .

4. Entering parameters to search for transactions. The system displays a list of transactions matching this criteria.  $[13]$  5. Rightclicking on the Related **Content** indicator and clicking View Approval Chain . **Helpful** hint: Some faculty transfers on the Boulder campus will show two approvers in the Approved box.

Verifying Transfer Approval

Once the Transfer transaction has been approved, users can verify the information has been updated. To do this, navigate to Job Data from the HCM Community Users dashboard: Non-Pay Actions tile > Job Information > Job Data .

1. [Enter the Employee ID number. After clicking Search](https://www.cu.edu/sites/default/files/Work Location.png), the employee's job information appears fo

2. Verify the Transfer row has been added with the correct Effective Date.

3. If this transaction is for an employee with a new Click NavBar: Navigator > Workforce Admini Update Contract Pay NA . Enter the Employe [newest contract will be the high](https://www.cu.edu/sites/default/files/Search Results.png)est contract ID

[17]

[16]

If this transaction is not for an employee with a new contract, verify the Transfer row has been added with the correct Effective Date.

- 4. [View the other tabs to verify the data entered on the template is correct.](https://www.cu.edu/sites/default/files/Budget Incumbents.JPG)
- 5. Under Position Management, click Add/Update Position Info . Enter the Position number and incumbents table table and incumbents tables tables tables tables and incumbents tables tables tables tables tables tables tables to verify the Transfer.

Learn more with recorded webinars

Want to learn more about the upgrades that are on the way? Watch recorded POI and Transfer webinars on the [HCM Current Projects page](https://www.cu.edu/hcm-community/hcm-projects/current-projects) [19].

[HCM development](https://www.cu.edu/blog/hcm-community/tag/hcm-development) [20], [HCM project](https://www.cu.edu/blog/hcm-community/tag/hcm-project) [21], [Transfer](https://www.cu.edu/blog/hcm-community/tag/transfer) [22]

Display Title:

See how Transfer processes will change after April 14 upgrade

Send email when Published:

No

Source URL: https://www.cu.edu/blog/hcm-community/see-how-transfer-processes-will-change-afterapril-14-upgrade

Links

[1] https://www.cu.edu/blog/hcm-community/see-how-transfer-processes-will-change-after-april-14 upgrade

[2] https://www.cu.edu/blog/hcm-community/author/10695

[3] https://www.cu.edu/sites/default/files/Transfer%20Cycle%20overview.JPG

[4] https://www.cu.edu/blog/hcm-community/preview-transfer%E2%80%99s-new-template-based-

transaction-approach-learn-about-additional

[5] https://www.cu.edu/sites/default/files/Navigating%20to%20TBT.JPG

[6] https://www.cu.edu/blog/hcm-community/hcm-development-take-your-first-look-related-action-andrelated-content

[7] https://www.cu.edu/sites/default/files/Template%20Based%20Transactions.JPG

[8] https://www.cu.edu/sites/default/files/Contract%20Term%20period.JPG

[9] https://www.cu.edu/sites/default/files/Save%20and%20Submit%20Message.png

[10] https://www.cu.edu/sites/default/files/Employee%20Self%20Service\_0.png

[11] https://www.cu.edu/sites/default/files/Pay%20Actions\_0.png

[12] https://www.cu.edu/sites/default/files/Transaction%20Status.PNG

[13] https://www.cu.edu/sites/default/files/Transaction%20Status.jpg

[14] https://www.cu.edu/sites/default/files/Transfer%20Approval.JPG

[15] https://www.cu.edu/sites/default/files/Work%20Location.png

[16] https://www.cu.edu/sites/default/files/Search%20Results.png

[17] https://www.cu.edu/sites/default/files/Job%20record.png

[18] https://www.cu.edu/sites/default/files/Budget%20Incumbents.JPG

[19] https://www.cu.edu/hcm-community/hcm-projects/current-projects

[20] https://www.cu.edu/blog/hcm-community/tag/hcm-development

[21] https://www.cu.edu/blog/hcm-community/tag/hcm-project

[22] https://www.cu.edu/blog/hcm-community/tag/transfer